# TempTale® Ultra Fit Temperature Monitor

## *Instructions for Use*

International Edition: English, Spanish, Portuguese, French, German, Italian, Russian, Chinese, Japanese, Polish

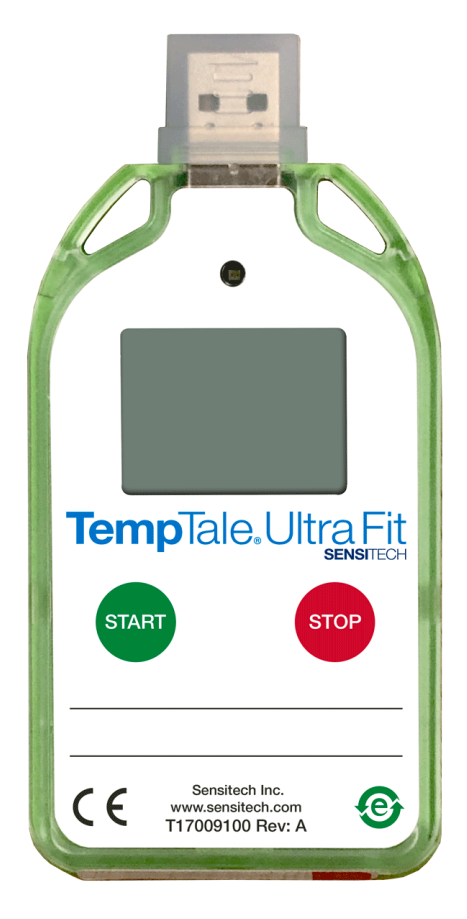

#### sensitech.com  $\mathsf{in} \blacktrianglerighteq \mathsf{G}$

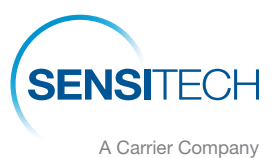

Sensitech Inc. Global Headquarters • 800 Cummings Center, Suite 258X • Beverly, MA 01915-6197 +1-800-843-8367 • +1-978-927-7033 • Fax 978-921-2112 • sensitech.clientservices@carrier.com © 2020 Carrier. All Rights Reserved. T83006703 Rev. C • 21 Sept 2020

### **Instructions for Use**

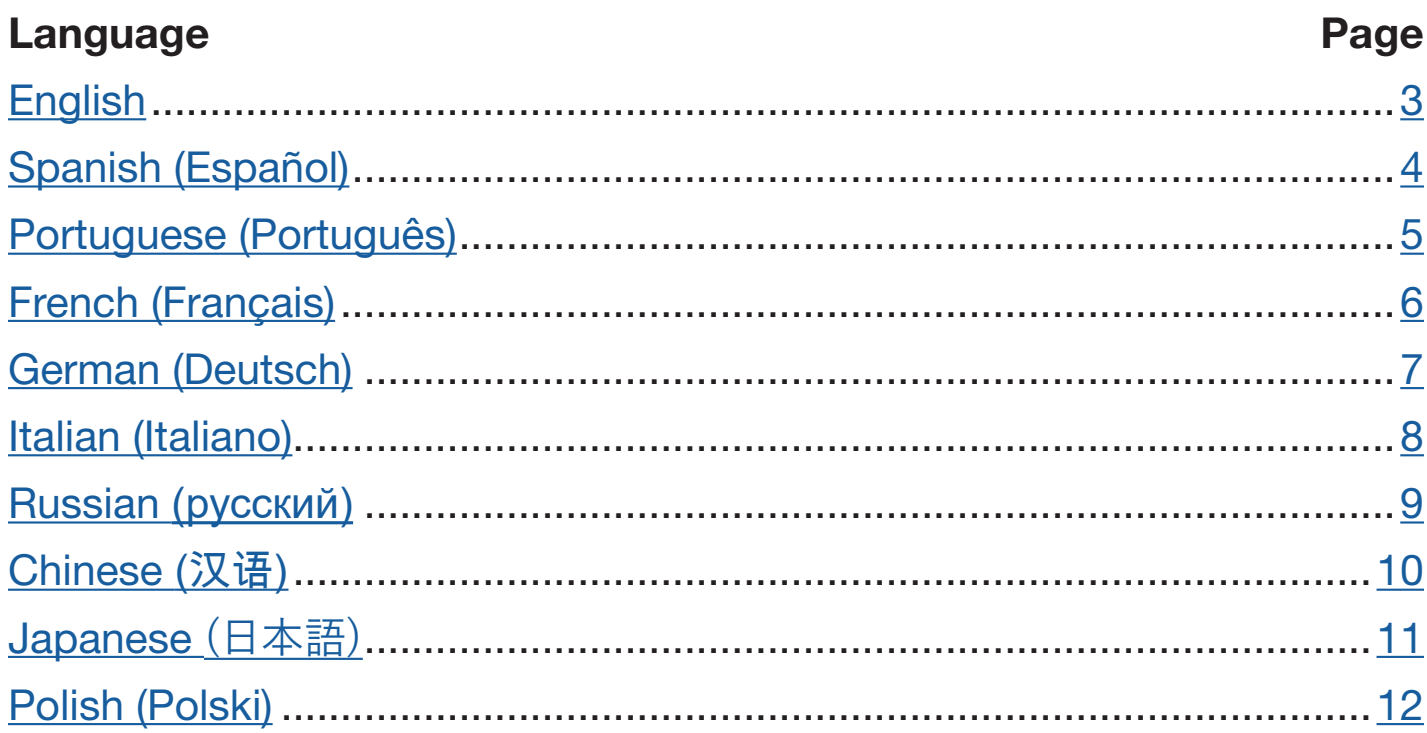

#### The TempTale® Ultra Fit temperature monitor can be programmed with custom start-up delays, measurement intervals, and time-temperature alarm settings.

#### <span id="page-2-0"></span>Starting a TempTale® Ultra Fit Monitor

- Press and hold the Start button (1 3 seconds) until the Sunshine icon  $\Rightarrow$  appears in the upper left corner of the LCD screen (1). The LED (2) will blink GREEN (if LED startup option was programmed) to indicate that the monitor has started. 1 2
- The TempTale Ultra Fit will begin to record data after the programmed start-up delay period has passed.

#### Marking an Important Event (Date Stamp)

- To mark an event while the monitor is recording, press and release the Start button. An Arrow  $\uparrow$  icon will appear briefly in the top of the LCD screen and trip summary data will appear.
- Press and release the Start button to cycle through the trip summary data. Data appears in the following order:
	- *1. Average temperature*
	- *2. Min. recorded temperature*
	- *3. Max. recorded temperature*
	- *4. Total time above high limit*
	- *5. Total time below low limit*
	- *6. Current temperature reading (This is a programmable option.)*

#### **Alarming**

When the TempTale Ultra Fit monitor is exposed to temperatures outside the programmed alarm limits, an  $\times$  will appear at the top of the screen. The  $\blacktriangle$  icon will display if the high alarm was triggered, the  $\blacktriangledown$  icon will display if the low alarm was triggered.

#### Stopping a TempTale Ultra Monitor

There are two ways to stop a TempTale Ultra Fit monitor:

- Press and hold the Stop button  $(1 3$  seconds) until the Stop icon appears in the upper right corner of the screen.
- Plug the monitor into a USB port on a computer or printer.

#### Receiving a TempTale Ultra Fit Monitor

• Recover the TempTale Ultra Fit monitor, then press and hold the RED Stop button  $(1 - 3$ seconds) to manually stop the unit.

*NOTE:* If the monitor is not stopped manually, the TempTale Ultra Fit monitor will continue to record data until it is plugged into a USB port on the computer or until the programmed trip length is reached.

• Verify the "Stop" icon is visible on the display.

#### Retrieving TempTale Ultra Fit Monitor Data Files

Plug the monitor into a USB port on the computer. The LED will blink RED while the Adobe<sup>®</sup> PDF report and TTV data file are being created. When the RED LED stops blinking and displays solid GREEN, the file generation process is complete. The files are now accessible on a removable drive (Windows® 7, 8.1, and 10).

*NOTE:* Do not disconnect the monitor from the USB port while the RED LED is blinking.

#### Managing and Viewing TempTale Ultra Fit Monitor Files

- If the computer has Adobe PDF compatible reader software installed, double-click the PDF file icon to open and view the PDF file.
- If the computer has Sensitech's TempTale Manager® Desktop Software installed (8.0 or higher), double-click the TTV file icon to open and view monitor configuration information, summary statistics, and time-temperature data graph.
- Both the PDF and TTV files can be copied, saved, or emailed as an attachment.

#### Direct USB Printing of PDF Reports

- To place the monitor in Direct Print mode, press and hold the Start and Stop buttons simultaneously until the RED LED starts blinking. The monitor is now in Direct Print mode. *NOTE:* Direct Print times out after approximately 10 seconds. If time out occurs before the monitor is connected to a USB port, repeat the previous step.
- While the LED is blinking, plug the monitor into the USB port located on the exterior of a USB-enabled printer, and then print the PDF report. *NOTE:* Not all USB printers support USB-direct printing of PDF documents. Consult your printer's user manual for support.

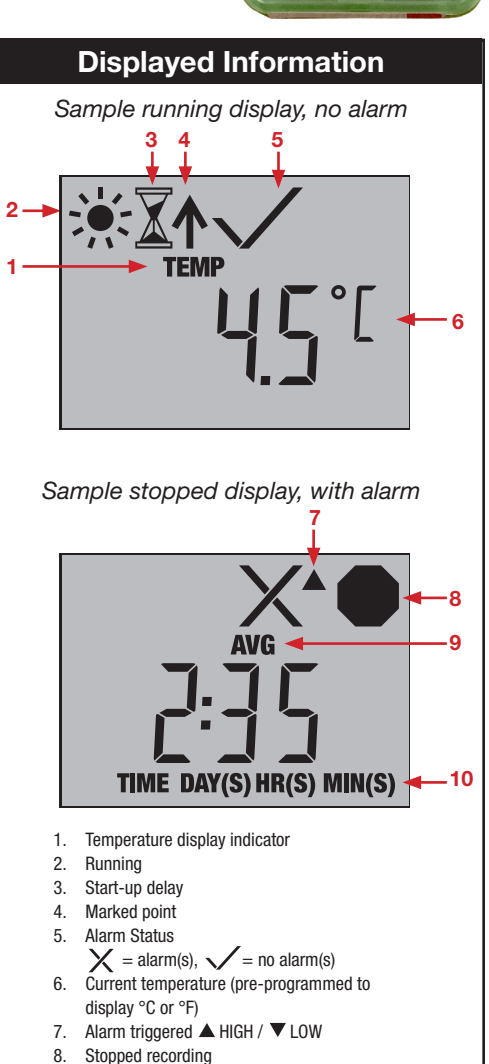

TempTale.UltraFit

Sensitech Inc.<br>www.sensitech.com<br>T17009100 Rev: A

€

 $\epsilon$ 

- 9. Avg/Min/Max temperatures recorded
- 10. Total time above/below alarm limits

#### <span id="page-3-0"></span>El monitor de temperatura TempTale® Ultra Fit puede programarse de manera personalizada con inicios diferidos, intervalos de medición y configuraciones de alarma de tiempo y temperatura.

#### Puesta en marcha del monitor de temperatura TempTale® Ultra Fit

- Presione el botón Inicio y manténgalo presionado durante 1 a 3 segundos, hasta que el ícono con forma de Sol aparezca en la esquina superior izquierda de la pantalla LCD (1). Se producirá un parpadeo en el indicador LED (2) de color VERDE (si se programó la opción de inicio LED) para indicar que se prendió el monitor.
- TempTale Ultra Fit comenzará a registrar la información luego de que haya concluido el período programado de inicio diferido.

#### Señalización de un evento importante (marca de fecha)

- Para marcar un evento mientras el dispositivo está realizando el registro, presione y suelte el botón Inicio. Se mostrará brevemente un ícono de Flecha  $\uparrow$  en la parte superior de la pantalla LCD y aparecerá el resumen de la información del recorrido.
- Presione y suelte el botón Inicio para cambiar entre las opciones del resumen de la información del recorrido. La información aparece en el siguiente orden:
	- *1. Temperatura promedio*
	- *2. Temperatura mín. registrada*
	- *3. Temperatura máx. registrada*
	- *4. Tiempo total por encima del límite máx.*
	- *5. Tiempo total por debajo del límite mín.*
	- *6. Lectura de la temperatura actual (esta opción puede programarse.)*

#### Alarma

parpadeando.

Cuando el monitor de temperatura TempTale Ultra Fit se expone a temperaturas que están fuera de los límites de alarma programados, una  $\bigtimes$  aparecerá en la parte superior de la pantalla. El ícono  $\blacktriangle$ aparecerá si la alarma máx. se ha activado; el ícono v aparecerá si la alarma mín. se ha activado.

#### Detención del monitor de temperatura TempTale Ultra Fit

Existen dos formas de detener el monitor de temperatura TempTale Ultra Fit:

- Presione el botón Detener y manténgalo presionado durante 1 a 3 segundos, hasta que el ícono de Detener **aparezca en la esquina superior derecha de la pantalla.**
- Enchufe el monitor en el puerto USB de una computadora o impresora.

#### Recepción de un monitor de temperatura TempTale Ultra Fit

- Al recuperar el monitor TempTale Ultra Fit, presione el botón ROJO de Detener y manténgalo presionado durante 1 a 3 segundos para detener manualmente la unidad. *NOTA:* Si el dispositivo no se detuvo manualmente, el monitor TempTale Ultra Fit continuará registrando información hasta que se enchufe en un puerto USB en la computadora o hasta que alcance la duración de recorrido programada.
- Verifique que el ícono Detener **pueda visualizarse en la pantalla.**

#### Recuperación de los datos del monitor de temperatura TempTale Ultra Fit

• Enchufe el monitor a un puerto USB en la computadora. Se producirá un parpadeo de color ROJO en el indicador LED mientras se generan el informe en formato PDF de Adobe® y el archivo de datos TTV. cuando el indicador LED ROJO deja de parpadear y cambia a un VERDE constante, se ha completado el proceso de generación de archivos. Ahora se puede acceder a los archivos en una unidad extraíble. (Windows® 7, 8.1, y 10). *NOTA:* No desconecte el medidor del puerto USB mientras el indicador LED ROJO esté

Gestión y visualización de los archivos del monitor de temperatura TempTale Ultra Fit

- Si la computadora tiene instalado un software de lectura de PDF compatible con el formato de Adobe, haga doble clic en el ícono del archivo PDF para abrir y visualizar el archivo PDF.
- Si la computadora tiene instalado el software de escritorio TempTale Manager® de Sensitech (8.0 o superior), haga doble clic en el archivo TTV para abrir y visualizar la información de configuración del monitor, el resumen de estadísticas y el gráfico de información de tiempo y temperatura.
- Los archivos PDF y TTV pueden copiarse, guardarse y enviarse por correo electrónico como adjuntos.

#### Direct USB Printing of PDF Reports

• Para activar el modo de impresión directa en el monitor, presione y mantenga apretados los botones Inicio y Detener simultáneamente hasta que el indicador LED ROJO comience a parpadear. El modo de impresión directa ahora se encuentra activado.

 *NOTA:* El modo de impresión directa se desactiva luego de 10 segundos aproximadamente. Si esto ocurre antes de que conecte el dispositivo a un puerto USB, repita el paso anterior.

• Mientras el indicador LED esté parpadeando, enchufe el monitor al puerto USB ubicado en el exterior de una impresora con conectividad USB y luego imprima el informe en PDF.

 *NOTA:* No todas las impresoras con conectividad USB admiten la impresión directa de documentos PDF. Para obtener ayuda, consulte el manual de usuario de su impresora.

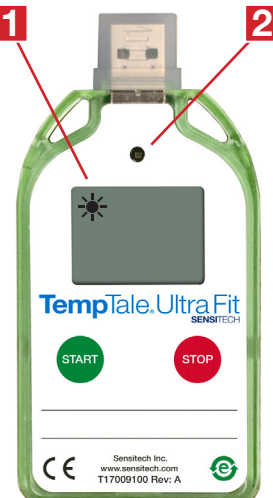

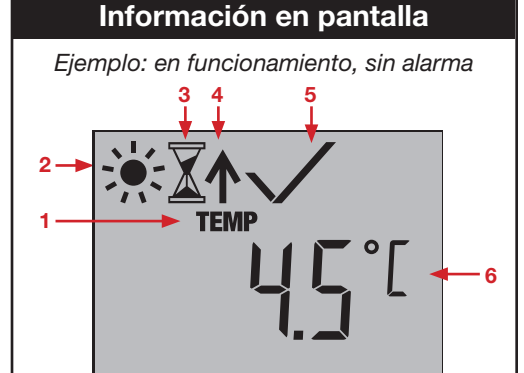

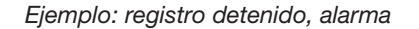

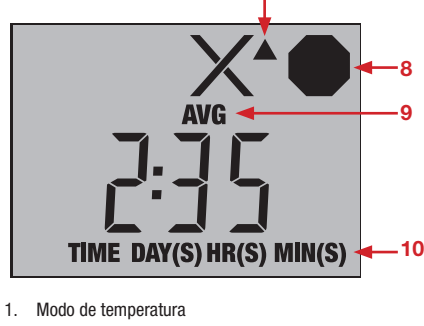

7

- 2. En funcionamiento
- 3. Inicio diferido
- 4. Evento marcado
- 5. Estado de alarma
- $\chi$  = alarma(s),  $\chi$  = sin alarm(s)<br>6 Lectura de temperatura actual (°C/°F)
- 6. Lectura de temperatura actual (°C/°F)
- 7. Alarm activada  $\triangle$  HIGH (MAX) /  $\nabla$  LOW (MIN)
- 8. Registro detenido
- 9. Modo de temperatura registrada Avg/Min/Max
- 10. Tiempo total por encima/por debajo de los límites de alarma

#### <span id="page-4-0"></span>Todos os monitores de temperatura TempTale® Ultra Fit podem ser programados com atrasos personalizados de inicialização, intervalos de medição e ajustes de alarme tempo-temperatura.

#### Como iniciar o monitor TempTale® Ultra Fit

- Pressione o botão Iniciar (1 a 3 segundos) até que o ícone de "Sol"  $\blacklozenge$ -apareça no canto superior esquerdo do display de LCD (1). A luz de LED (2) vai piscar na cor VERDE (se a opção de arranque de LED estiver programada) para indicar que o monitor foi inicializado.
- O TempTale Ultra Fit começará então a gravar os dados depois que o período pré-programado de atraso de inicialização tiver

passado.

#### Marcando um evento importante ("Marco de data")

- Para marcar um evento enquanto o monitor está gravando, pressione e solte o botão "Iniciar". Um ícone de seta  $\uparrow$  vai aparecer rapidamente na parte superior do display de LCD e serão exibidos dados resumidos da viagem.
	- Pressione e libere o botão iniciar para verificar pelos dados resumidos da viagem. Os dados aparecem na seguinte ordem:
		- *1. Temperatura média*
		- *2. Temperatura mínima registrada*
		- *3. Temperatura máxima registrada*
		- *4. Tempo total acima do limite alto*
		- *5. Tempo total abaixo do limite baixo*
		- *6. Leitura da temperatura atual (essa é uma opção programável).*

#### Sinalizando o alarme

Quando o monitor TempTale Ultra Fit for exposto a temperaturas fora dos limites de alarme programados, vai aparecer um  $\times$  na parte superior da tela. O ícone  $\blacktriangle$  vai ser exibido se o alarme alto foi acionado e o ícone vai ser exibido se o alarme baixo foi acionado.

#### Como parar o monitor TempTale Ultra Fit

Há duas maneiras de parar um monitor TempTale Ultra Fit:

- Pressione e segure o botão Parar (1 a 3 segundos) até que o ícone de Parar apareça no canto superior direito da tela.
- Conecte o monitor em uma porta USB do computador ou da impressora.

#### Recebendo um monitor TempTale Ultra Fit

- Recupere o monitor TempTale Ultra Fit e, em seguida, pressione e segure o botão Parar VERMELHO (1 a 3 segundos) para parar manualmente a unidade. *OBSERVAÇÃO:* se o monitor não for parado manualmente, o TempTale Ultra Fit continuará a gravar os dados até que o monitor seja conectado a uma porta USB no computador ou até que a distância programada da viagem seja atingida.
- Verifique se o ícone "Parar" está visível no display.

#### Recuperando arquivos de dados do monitor TempTale Ultra Fit

• Conecte o monitor a uma porta USB do computador. A luz de LED vai piscar na cor VERMELHA enquanto o relatório em Adobe® PDF e o arquivo de dados TTV estiverem sendo criados. Quando a luz de LED VERMELHA parar de piscar e estiver na cor VERDE, o processo de geração do arquivo está completo. Os arquivos agora estão acessíveis em uma unidade removível (Windows® 7, 8.1 e 10).

 *OBSERVAÇÃO:* não desconecte o monitor da porta USB enquanto a luz de LED VERMELHA estiver piscando.

#### Gerenciando e exibindo arquivos do monitor TempTale Ultra Fit

- Se o computador tiver um software de leitura compatível com o Adobe PDF instalado, clique duas vezes no ícone do arquivo PDF para abrir e visualizar o arquivo PDF.
- Se o computador tiver o Software TempTale Manager<sup>®</sup> da Sensitech instalado (8.0 ou superior), clique duas vezes no ícone do arquivo TTV para abrir e visualizar as informações de configuração do monitor, o resumo das estatísticas e os dados de tempo-temperatura em gráficos.
- Tanto os arquivos PDF quanto os arquivos TTV podem ser copiados, salvos ou enviados por e-mail como um anexo.

#### Impressão direta do USB de relatórios em PDF

• Para colocar o monitor em modo "Impressão Direta", pressione e segure os botões "Iniciar" e "Parar" simultaneamente, até que a luz de LED VERMELHA comece a piscar. O monitor agora está em modo "Impressão Direta".

 *OBSERVAÇÃO:* o modo "Impressão Direta" expira em cerca de 10 segundos. Se expirar antes de o monitor ser conectado a uma porta USB, repita o passo anterior.

 • Enquanto a luz de LED estiver piscando, conecte o monitor na porta USB localizada na parte externa de uma impressora compatível com USB e, em seguida, imprima o relatório em PDF.

 *OBSERVAÇÃO:* nem todas as impressoras USB suportam a impressão direta do USB de documentos em PDF. Consulte o manual do usuário da impressora para obter suporte.

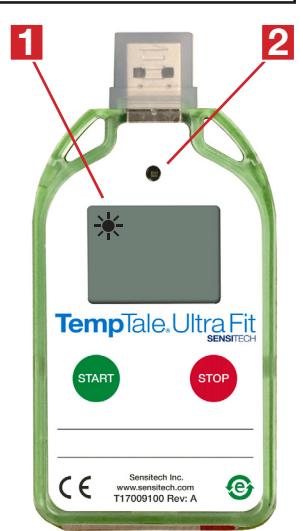

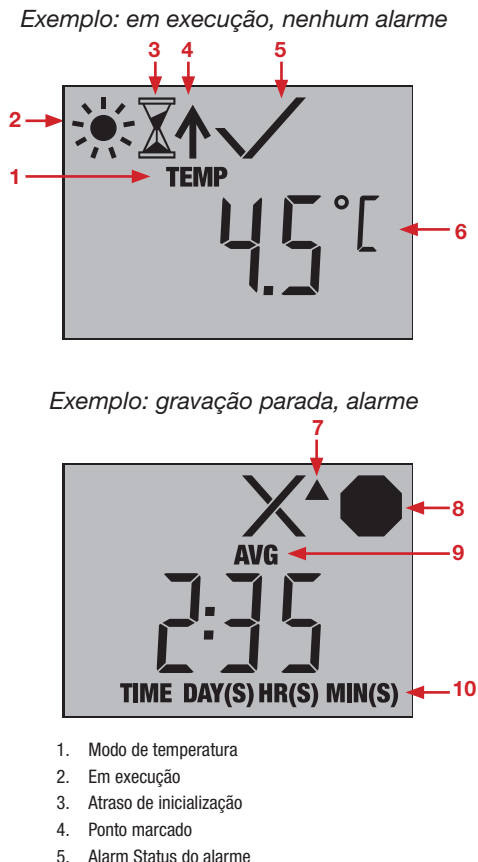

Informações exibidas

- $\times$  = alarme(s),  $\times$  = nenhum alarme
- 6. Leitura da temperatura atual (°C/°F)
- 7. Alarme acionado  $\triangle$  HIGH (ALTO) /  $\nabla$  LOW (BAIXO)
- 8. Gravação parada
- 9. Modo de temperatura registrada Avg/Min/Max
- 10. Tempo total acima/abaixo dos limites de alarme

#### <span id="page-5-0"></span>Le moniteur de température TempTale® Ultra Fit peut être programmé en personnalisant les délais d'activation, les intervalles de mesure et les paramètres d'alarme temps-température.

#### Activer le moniteur TempTale® Ultra Fit

- Appuyez 1 à 3 secondes sur le bouton Start (Démarrer), jusqu'à ce que l'icône du soleil  $\rightarrow$  apparaisse en haut à gauche de l'écran LCD (1). Le voyant (2) clignote en VERT (si l'option d'activation du voyant a été programmée) pour indiquer que le moniteur a démarré.
- Le TempTale Ultra Fit commence l'enregistrement des données après la période de délai d'activation programmée.

#### Marquer un événement important (Date Stamp)

- Pour ajouter un événement pendant l'enregistrement du moniteur, appuyez brièvement sur le bouton Start. Une icône de flèche  $\Gamma$  apparaît brièvement en haut de l'écran LCD et un résumé des données en cours d'enregistrement s'affiche.
- Appuyez brièvement sur le bouton Start pour faire défiler le résumé des données du voyage. Les données apparaissent dans l'ordre suivant :
	- *1. Température moyenne*
	- *2. Température min. enregistrée*
	- *3. Température max. enregistrée*
	- *4. Temps total au-dessus de la limite haute*
	- *5. Temps total au-dessous de la limite basse*
	- *6. Affichage de la température actuelle (Il s'agit d'une option programmable.)*

#### Alarmes

Lorsque le moniteur TempTale Ultra Fit est exposé à des températures situées hors des limites d'alarmes programmées, un  $\times$  apparaît en haut de l'écran. L'icône  $\blacktriangle$ s'affiche si l'alarme haute a été déclenchée, l'icône  $\blacktriangledown$  s'affiche si l'alarme basse a été déclenchée.

#### Arrêter le moniteur TempTale Ultra Fit

Il existe deux méthodes pour désactiver un moniteur TempTale Fit :

- Appuyez 1 à 3 secondes sur le bouton Stop (Arrêter), jusqu'à ce que l'icône Stop | apparaisse en haut à droite de l'écran LCD.
- Branchez le moniteur à un port USB de l'ordinateur ou de l'imprimante.

#### Récupérer un moniteur TempTale Ultra Fit

Récupérez le moniteur TempTale Ultra Fit, puis appuyez 1 à 3 secondes sur le bouton ROUGE Stop pour désactiver manuellement l'unité.

 *REMARQUE :* Si le moniteur TempTale Ultra Fit n'est pas désactivé manuellement, il continuera à enregistrer des données jusqu'à ce qu'il soit branché à un port USB de l'ordinateur ou jusqu'à ce que la durée maximale d'enregistrement programmée soit atteinte.

Vérifiez que l'icône Stop est visible à l'écran.

#### Récupérer les fichiers de données du moniteur TempTale Ultra Fit

Branchez le moniteur à un port USB de l'ordinateur. Le voyant clignote en ROUGE pendant la création du rapport Adobe® PDF et du fichier de données TTV. Lorsque le voyant ROUGE s'arrête de clignoter et devient VERT fixe, le processus de création des fichiers est terminé. Les fichiers sont alors accessibles sur un lecteur amovible. (Windows® 7, 8.1 et 10). *REMARQUE :* Ne débranchez pas le moniteur du port USB pendant que le voyant ROUGE clignote.

#### Gérer et afficher les fichiers du moniteur TempTale Ultra Fit

- Si un logiciel de lecture compatible avec Adobe PDF est installé sur l'ordinateur, double-cliquez sur l'icône du fichier PDF pour ouvrir et afficher celui-ci.
- Si TempTale Manager® Desktop Software de Sensitech (8.0 ou plus) est installé sur l'ordinateur, double-cliquez sur l'icône du fichier TTV pour ouvrir et afficher les informations de configuration du moniteur, le récapitulatif et le graphique des données temps-température.
- Les fichiers PDF et TTV peuvent être copiés, enregistrés ou envoyés par e-mail en pièces jointes.

#### Direct USB Printing of PDF Reports

• Pour faire passer le moniteur en mode Impression directe, appuyez quelques secondes simultanément sur les boutons Start et Stop jusqu'à ce que le voyant ROUGE clignote. Le moniteur est maintenant en mode Impression directe.

 *REMARQUE* : L'impression directe se désactive au bout d'environ 10 secondes. Si la désactivation se produit avant le branchement du moniteur à un port USB, répétez l'étape précédente.

• Pendant que le voyant clignote, branchez le moniteur au port USB situé sur l'extérieur d'une imprimante USB, puis imprimez le rapport PDF.

 *REMARQUE* : Toutes les imprimantes USB ne prennent pas en charge l'impression directe USB de documents PDF. Consultez le manuel d'utilisation de votre imprimante pour plus d'informations.

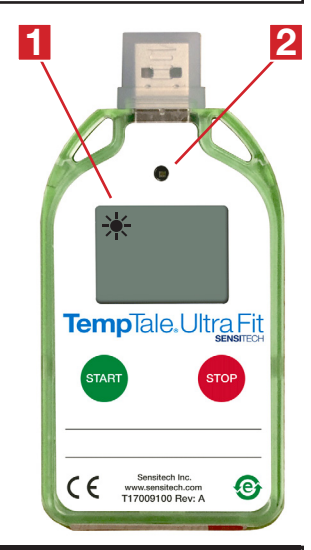

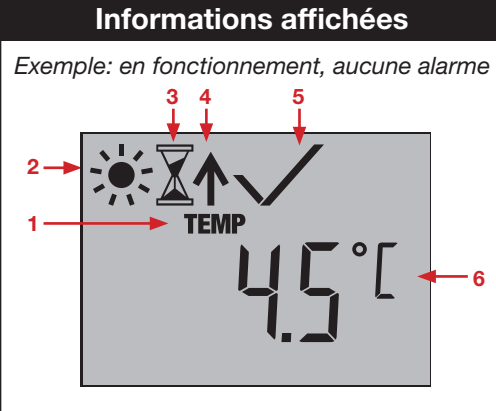

*Exemple: Enregistrement arrêté, alarm*

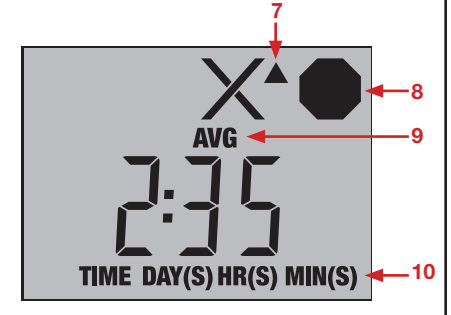

- 1. Mode température
- 2. En fonctionnement
- 3. Délai d'activation
- 4. Événement ajouté
- 5. Statut d'alarme
	- $\times$  = alarme(s),  $\times$  = aucune alarme
- 6. Affichage de la température actuelle (°C/°F)
- 7. Alarme déclenchée ▲ HIGH (HAUTE) / ▼ LOW (BASSE)
- 8. Enregistrement arrêté
- 9. Mode température enregistrée Avg/Min/Max
- 10. Temps total au-dessus/au-dessous des limites d'alarmes

#### Auf dem TempTale® Ultra Fit Monitor können benutzerdefinierte Einschaltverzögerungen, Messintervalle und Zeit-Temperatur-Alarme eingestellt werden.

#### <span id="page-6-0"></span>Einschalten des TempTale® Ultra Fit Monitors

- Drücken und halten Sie die Start-Taste (1–3 Sekunden), bis das Startsymbol (Sonne) i- oben links im LCD-Bildschirm erscheint (1). Das LED-Licht (2) wird GRÜN blinken (wenn die LED-Einschaltoption programmiert wurde), um anzuzeigen, dass der Monitor eingeschaltet ist.
- Der TempTale Ultra Fit beginnt mit der Datenmessung nachdem die programmierte Einschaltverzögerung abgelaufen ist.

#### Markieren eines wichtigen Ereignisses ("Zeitstempel")

- Um ein Ereignis während der Monitormessung zu markieren, drücken und halten Sie die Start-Taste. Ein Pfeilsymbol erscheint kurz oben auf dem LCD-Bildschirm und eine Zusammenfassung der aktuellen Daten wird angezeigt.
- Drücken Sie die Start-Taste und lassen Sie sie wieder los, um die Zusammenfassung der Daten zu durchsuchen. Die Daten werden in der folgenden Reihenfolge angezeigt:
	- *1. Temperaturdurchschnitt*
	- *2. Min. gemessene Temperatur*
	- *3. Max. gemessene Temperatur*
	- *4. Gesamtzeit über der oberen Grenztemperatur*
	- *5. Gesamtzeit unter der unter Grenztemperatur*
	- *6. Aktuell gemessene Temperatur (Dies ist eine programmierbare Option.)*

#### Alarm

Wenn der TempTale Ultra Fit Monitor Temperaturen außerhalb der programmierten Alarmgrenzen ausgesetzt wird, erscheint oben auf dem Bildschirm ein  $\bigtimes$ . Das  $\blacktriangle$  Symbol wird angezeigt, wenn der Alarm für die obere Grenztemperatur ausgelöst wurde, das Weymbol wird angezeigt, wenn der Alarm für die untere Grenztemperatur ausgelöst wurde.

#### Ausschalten des TempTale Ultra Fit Monitors

Es gibt zwei Möglichkeiten, den TempTale Ultra Fit Monitor auszuschalten:

- Drücken und halten Sie die Stop-Taste (1-3 Sekunden), bis das Stop-Symbol @ oben rechts im Bildschirm erscheint.
- Stecken Sie den Monitor in einen USB-Abschluss an einem Computer oder Drucker.

#### Erhalt des TempTale Ultra Fit Monitors

- Nehmen Sie das TempTale Ultra Fit Monitor, dann drücken und halten Sie die ROTE Stop-Taste (1–3 Sekunden), um das Gerät manuell auszuschalten. *HINWEIS:* Wenn der Monitor nicht manuell ausgeschaltet wird, setzt der TempTale Ultra Fit Monitor die Datenmessung fort, bis er am Computer in einen USB-Anschluss gesteckt wird oder bis die programmierte Aufzeichnungsdauer erreicht ist.
- Überprüfen Sie, dass das "Stop"-Symbol auf dem Bildschirm angezeigt wird.

#### Abrufen der TempTale Ultra Fit Monitor-Dateien

Stecken Sie den Monitor in einen USB-Anschluss am Computer. Das LED-Licht wird ROT blinken, während der Adobe® PDF-Bericht und die TTV-Datei erstellt werden. Wenn das ROTE LED-Licht aufhört zu blinken und dauerhaft GRÜN ist, ist die Dateierstellung abgeschlossen. Die Dateien sind nun auf einem Wechsellaufwerk verfügbar. (Windows® 7, 8.1, und 10). *HINWEIS:* Ziehen Sie den Monitor nicht aus dem USB-Anschluss, während das ROTE LED-Licht blinkt.

#### Verwalten und Ansehen der TempTale Ultra Fit Monitor-Dateien

- Wenn auf dem Computer eine Adobe PDF-kompatible Reader-Software installiert ist, doppelklicken Sie auf das PDF-Datei-Symbol, um die PDF-Datei zu öffnen und anzusehen.
- Wenn auf dem Computer die TempTale Manager® Desktop Software von Sensitech installiert ist (8.0 oder höher), doppelklicken Sie auf das TTV-Dateisymbol, um die Monitor-Konfigurationsinformationen, zusammenfassende Statistiken und das Zeit-Temperatur-Datendiagramm zu öffnen und anzusehen.
- Sowohl die PDF- als auch die TTV-Dateien können kopiert, gespeichert oder als E-Mail-Anhang versendet werden.

#### USB-Direktdruck der PDF-Berichte

• Um den Monitor in den Direktdruck-Modus zu setzen, drücken und halten Sie gleichzeitig die Start- und Stop-Tasten, bis das ROTE LED-Licht anfängt zu blinken. Der Monitor befindet sich nun im Direktdruck-Modus.

 *HINWEIS:* Der Direktdruck schaltet sich nach ungefähr 10 Sekunden selbst ab. Schaltet sich der Direktdruck selbst ab, bevor der Monitor mit einem USB-Port verbunden ist, wiederholen Sie den vorherigen Schritt.

• Während das LED-Licht blinkt, stecken Sie den Monitor in den USB-Anschluss außen am USBfähigen Drucker und drucken Sie dann den PDF-Bericht aus. *HINWEIS:* Nicht alle USB-Drucker unterstützen einen USB-Direktdruck von PDF-Dokumenten. Lesen Sie diesbezüglich im Handbuch Ihres Druckers nach.

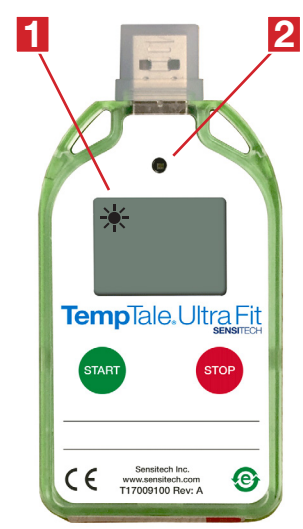

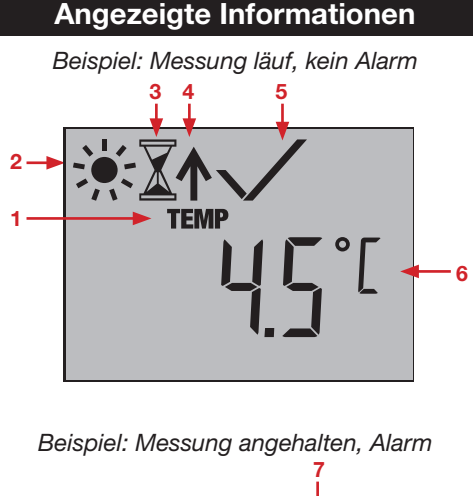

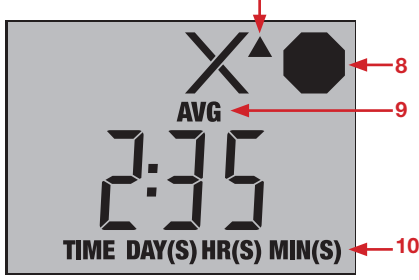

- 1. Temperaturmodus
- 2. Messung läuft
- 3. Einschaltverzögerung
- 4. Markierter Punkt
- 5. Alarmstatus
	- $X =$  Alarm(e),  $\sqrt{\phantom{0}}$  kein Alarm
- 6. Aktuelle Temperaturmessung (°C/°F)
- 7. Alarm ausgelöst
	- HIGH (Obere Temperaturgrenze)
- LOW (Untere Temperaturgrenze)
- 8. Messung angehalten
- 9. Aufgezeichneter Temperaturmodus Avg/Min/Max
- 10. Gesamtzeit oberhalb/unterhalb der Alarm-**Temperaturgrenzen**

#### Il registratore temperatura TempTale® Ultra Fit può essere programmato con ritardi di avvio, intervalli di misurazione e allarmi tempo – temperatura, personalizzati

#### <span id="page-7-0"></span>Come avviare il registratore TempTale<sup>®</sup> Ultra Fit

- Tenere premuto il pulsante START (1-3 secondi) finché l'icona del sole  $\searrow$ , appare nell'angolo in alto a sinistra dello schermo LCD (1). Il LED (2) lampeggia VERDE (se l'opzione di START LED è stata programmata) per indicare che il monitor ha iniziato a registrare.
- Il TempTale Ultra Fit inizierà a registrare i dati dopo che il ritardo di avvio, se programmato, sarà passato.

#### Come marcare un evento (Date stamp)

- Per marcare un evento mentre il monitor sta registrando, premere e rilasciare il pulsante START. L'icona della freccia apparirà brevemente in alto sullo schermo LCD e successivamente apparirà un sommario dei dati del viaggio.
	- Premere e rilasciare il tasto START per scorrere i dati di riepilogo viaggio. I dati appariranno nel seguente ordine:
		- *1. Temperatura media*
		- *2. Temperatura minima registrata*
		- *3. Temperatura massima registrata*
		- *4. Tempo totale al di sopra del limite superiore*
		- *5. Tempo totale al di sotto del limite interiore*
		- *6. Lettura temperatura attuale (questa è un'opzione programmabile)*

#### Allarmi

Quando il TempTale Ultra Fit è esposto a temperature al di fuori dei limiti di temperatura programmati, una  $\bigtimes$  apparirà in alto sullo schermo. L'icona  $\bigtriangleup$  apparirà sul display se l'allarme di temperatura superiore è stato attivato, l'icona vapparirà quando invece è stato attivato quello inferiore.

#### Come arrestare il TempTale Ultra Fit

Ci sono due modi per fermare il registratore TempTale Ultra Fit:

- Tenere premuto il pulsante di STOP (1-3 secondi) fino a che l'icona di STOP non appare in alto a destra dello schermo.
- Collegare il monitor ad una porta USB di un computer o una stampante.

#### Cosa fare quando si riceve un TempTale Ultra Fit

- Recuperare il TempTale Ultra Fit, tenere premuto il pulsante di STOP di colore ROSSO (da 1 a 3 secondi), se si intende fermarlo manualmente. *NOTA:* se è il monitor non è fermato manualmente, il TempTale Ultra continuerà a registrare i
- dati fino a quando non si inserirà in una porta USB del computer o finché non si raggiungerà la durata programmata del viaggio.
- Verificare che l'icona di STOP sia visibile sullo schermo.

#### Come scaricare file di dati dal monitor TempTale Ultra Fit

Inserire il monitor in una porta USB del computer. Il led lampeggerà ROSSO mentre i report in formato PDF di Adobe® e i file di dati in formato TTV vengono creati. Quando il led ROSSO smette di lampeggiare e il led si stabilizza sul VERDE, il processo di generazione dei file è completo. I file sono ora accessibili su un drive removibile (Windows® 7, 8.1, and 10). *NOTA:* Non disconnettere il monitor dalla porta USB mentre il LED rosso sta lampeggiando.

#### Come gestire e visualizzare i file del monitor TempTale Ultra Fit

- Se il computer ha installato il software per la lettura di Adobe® PDF, fare doppio click sull'icona del file PDF, aprire e visualizzare il file.
- Se il computer ha installato il software TempTale Manager® Desktop di Sensitech (8.0 o superiore), fare doppio click sull'icona del file TTV per aprire e visualizzare le informazioni di configurazione del monitor, sommari statistici e grafici di tempo e temperatura.
- Entrambi i file in formato PDF e TTV possono essere copiati, salvati e inviati come allegati via e-mail.

#### Come stampare direttamente i report PDF

• Per mettere il monitor in modalità stampa diretta, tenere premuti contemporaneamente i pulsanti di START e STOP fino a che il LED ROSSO comincia a lampeggiare. Il monitor è ora in modalità stampa diretta.

 *NOTA:* la modalità di stampa diretta scade approssimativamente dopo 10 secondi. Se questo avviene prima che il monitor sia collegato alla porta USB, ripetere lo step precedente.

• Mentre il LED sta lampeggiando, inserire il monitor nella porta USB posizionata all'esterno di una stampante abilitata USB e poi stampare il report PDF. *NOTA:* non tutte le stampanti supportano la stampa diretta USB dei documenti PDF. Consulta il manuale d'uso della tua stampante per supporto.

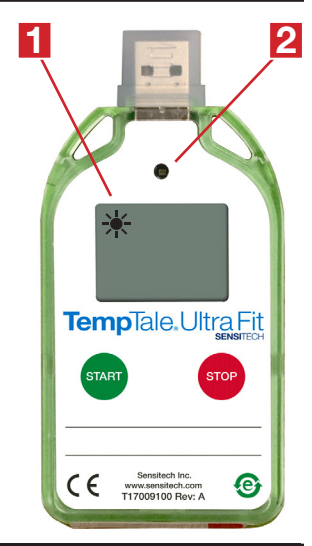

#### Informazioni sul display

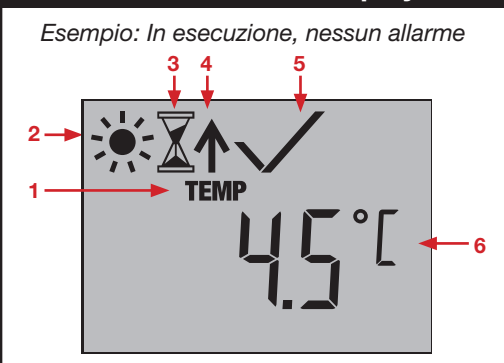

*Esempio: Arresta la registrazione, allarmato*

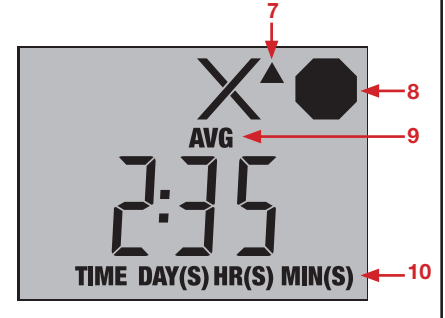

- 1. Modalità temperatura
- 2. In esecuzione
- 3. Ritardo di avvio
- 4. Evento segnato
- 5. Stato allarm
- $\times$  = allarmato,  $\times$  = nessun allarme
- 6. Lettura della temperatura corrente (°C/°F)
- 7. Allarme attivato  $\triangle$  HIGH (ALTO) /  $\nabla$  LOW (BASSO)
- 8. Arresta la registrazione
- 9. Modalità di temperatura registrata Avg/Min/Max 10. Totale del tempo Sopra/Sotto i limiti di allarme

8

<span id="page-8-0"></span>**Температурный монитор TempTale® Ultra Fit можно программировать, задавая параметры задержки запуска, интервалы между измерениями, а также настройки сигналов тревоги при определенных характеристиках температуры-времени.**

#### **Запуск температурного монитора TempTale® Ultra Fit**

- Нажмите на кнопку «Start» (Пуск) (удерживайте ее в течение 1-3 секунд) до того, как появится значок запуска в виде солнца в верхнем левом углу ЖК дисплея **(1)**. ЖК дисплей **(2)** будет мигать **ЗЕЛЕНЫМ** (если запрограммирована индикация ЖК экрана при запуске), показывая, что монитор работает.
- С этого момента TempTale Ultra Fit начнет записывать данные после истечения предварительно запрограммированного периода задержки запуска.

#### **Маркировка важного события («Отметка даты»)**

- • Чтобы отметить событие, произошедшее в то время, когда монитор находится в режиме записи, нажмите и отпустите кнопку «Start» (Пуск). На короткое время в верхней части ЖК экрана появится значок стрелки  $\biguparrow$  и появятся суммарные данные цикла.
- Нажимайте и отпускайте кнопку «Start» (Пуск) для последовательного прохождения суммарных данных цикла. Данные выводятся на экран в следующем порядке:
	- *1. Усредненная температура*
	- *2. Мин. зарегистрированная температура*
	- *3. Макс. зарегистрированная температура*
	- *4. Общее время превышения верхнего предела*
	- *5. Общее время выхода за нижний предел*
	- *6. Текущее показание температуры (это программируемая опция).*

#### **Сигнализация**

Когда монитор TempTale Ultra Fit находится под воздействием температур за пределами запрограммированных уровней тревоги, появляется значок  $\times$  в верхней части экрана. Значок  $\blacktriangle$  появится в случае превышения верхнего предела, а значок  $\blacktriangledown$ при значениях за пределами нижнего предела. **Остановка работы температурного монитора TempTale Ultra Fit**

Есть два способа остановить работу монитора TempTale Ultra Fit:

- • Нажмите на кнопку «Start» (Пуск) (в течение 1–3 секунд) до того, как появится значок «Stop» (Остановить) в верхнем правом углу дисплея.
- Подключите монитор к порту USB компьютера или принтера.

#### **Прием монитора TempTale Ultra Fit**

- • Извлеките температурный монитор TempTale Ultra Fit, затем нажмите и удерживайте **красную** кнопку «Stop» (Остановить) (в течение 1–3 секунд), чтобы вручную остановить работу прибора. *ПРИМЕЧАНИЕ:* Если не удается остановить работу монитора вручную, то TempTale Ultra Fit продолжит записывать данные, пока монитор не будет подключен к USB-порту компьютера, или до тех пор, пока не завершится заранее запрограммированный промежуток цикла измерения.
- Проверьте, виден ли на дисплее значок «Stop» (Остановить).

#### **Получение файлов данных монитора TempTale Ultra Fit**

Подключите монитор к порту USB компьютера. Световой индикатор будет мигать **КРАСНЫМ** пока создается отчет в формате Adobe® PDF, а также файл данных в формате TTV. Когда **КРАСНЫЙ** световой индикатор перестанет мигать и загорится постоянный ЗЕЛЕНЫЙ сигнал, это означает завершение процесса создания файла. Теперь к файлам можно получить доступ посредством съемного носителя,. (Windows® 7, 8.1 и 10). 

 *ПРИМЕЧАНИЕ:* Не отключайте монитор от USB-порта, пока **КРАСНЫЙ** световой индикатор мигает.

#### **Управление и просмотр файлов, созданных температурным монитором TempTale Ultra Fit**

- • Если на компьютере установлена программа, позволяющая открывать файлы в формате Adobe PDF, дважды щелкните по значку PDF-файла, чтобы открыть и просмотреть PDF-файл.
- • Если на компьютере установлено программное обеспечение Sensitech TempTale Manager® Desktop (версия 8.0 или выше), то дважды щелкните значок файла TTV, чтобы открыть и просмотреть информацию по конфигурации монитора, обобщенной статистике, а также получить график температуры-времени.
- Как файл в формате PDF, так и файл в формате TTV можно копировать, сохранять или отправлять по электронной почте в качестве приложения.

#### **Вывод отчетов в формате PDF на печать непосредственно с USB**

- Чтобы перевести монитор в режим «Direct Print» (Прямая печать), одновременно нажмите и удерживайте кнопку «Start» (Пуск) и кнопку «Stop» (Остановить), пока не появится мигающий **КРАСНЫЙ** световой сигнал. Теперь монитор находится в режиме «Direct Print» (Прямая печать). *ПРИМЕЧАНИЕ*: Режим «Direct Print» (Прямая печать) сохраняется приблизительно 10 секунд. Если это время истекает до подключения монитора к порту USB, повторите предшествующий шаг.
- Пока мигает световой сигнал, вставьте USB-разъем монитора в USB-порт, находящийся на корпусе принтера с USB, а затем распечатайте отчет в формате PDF. *ПРИМЕЧАНИЕ*: Не все USB-принтеры поддерживают вывод документов в формате PDF на печать непосредственно с USB. Прочитайте руководство пользователя принтера для получения дополнительной информации.

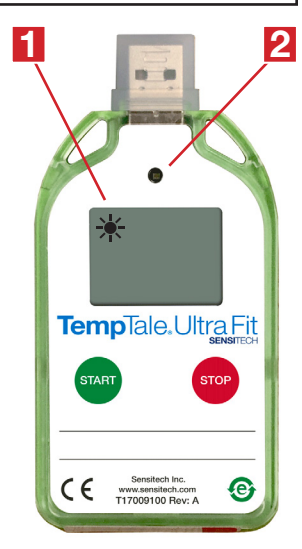

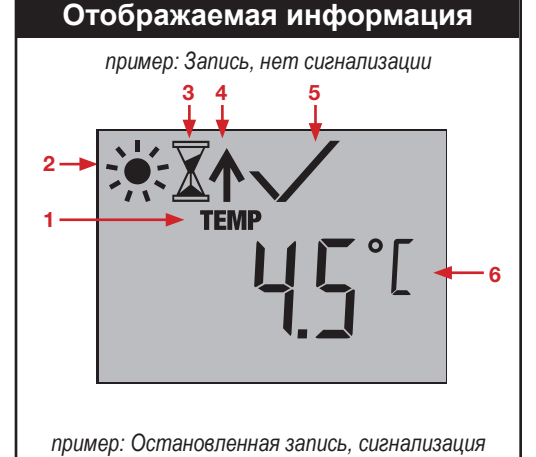

7 8  $\overline{\mathbf{o}}$ 10 **TIME DAY(S) HR(S) MIN(S)** 

- 1. Температурный режим
- 2. Запись
- 3. Задержка запуска
- 4. Отмеченный момент
- 5. Состояние сигнализации
- $\chi$  = сигнализация, $\chi$  = нет сигнализации 6. Текущая температура (°C/°F)
- 7. Срабатывание сигнализации
	- $\triangle$  HIGH (высокое)
	- LOW (низкое)
- 8. Остановленная запись
- 9. Записанный температурный режим Avg/Min/Max
- 10. Общее время выше/ниже пределов сигнализации

<span id="page-9-0"></span>TempTale® Ultra Fit 温度监视器可以在客户端预设启动延迟、测量间隔时间、时间-温度报警

#### 启动 TempTale® Ultra Fit 监视器

- ————————————————————<br>• 按住绿色"Start"按钮(1-3 秒)直至 LCD 屏幕左上角显示 నే (1)。 (2) LED灯会闪烁绿色(若设定了 LED 启动选项),表示该监视器已被启动。
- TempTale Ultra Fit 在超出设定的启动延后将开始记录数据。

#### 标记重要事件(日期印记)

- 标记重要事件(日期印记)前,请先按住绿色"Start"按钮。LCD 屏幕顶部会短暂出现箭头 ▌ 后,将显示 行程摘要数据。
- 再次按住绿色"Start"按钮,可浏览获取如下顺序的信息:
	- 1. 平均温度
	- 2. 最低 温度记录
	- 3. 最高 温度记录
	- 4. 高于上限的总时间
	- 5. 低于下限的总时间
	- 6. 当前温度读数(此为可设定选项)

#### 报警

当 TempTale Ultra Fit 监视器记录的温度超过已预设的上下线时,屏幕上方会显示  $\bigtimes$  。若高于预设的上线温度,会显示  $\blacktriangle$ ,若低于预设的下线温度,会显示  $\blacktriangledown$ 。

#### 停止 TempTale Ultra Fit 监视器

停止 TempTale Ultra Fit 监视器有两种方法:

- 按住红色"Stop"按钮(1-3 秒)直至LCD 屏幕右上角显示
- 将监视器接入电脑或打印机的 USB 端口。

#### 接收 TempTale Ultra Fit 监视器

• 找到 TempTale Ultra Fit 监视器,然后按住红色"Stop"按钮(1-3 秒),手动停止 该装置。

注意:若未能被手动停止,TempTale Ultra Fit 监视器将继续记录数据,直至被接 入电脑、打印机的 USB 端口,或者已经完成预设的记录行程。

• 确认显示器上显示 (■),表示监视器已经停止记录。

#### 获取TempTale Ultra Fit 监控数据文件。

- 将监视器接入电脑 USB 端口后,正在创建 Adobe® PDF 报告和 TTV 数据文件 时,LED 灯将闪烁红色。当LED灯停止闪烁红色并显示常亮绿色时,表示这些文 件生成完毕。客户端可以在"可移动存储设备"窗口中访问这些文件。(Windows® 7 、8.1 和 10)。
	- 注意:当LED灯闪烁红色时,请勿将监视器从 USB 端口断开。

#### 管理和查看 TempTale Ultra Fit 监视器文件

- 若电脑已安装 Adobe PDF 兼容阅读软件,可直接打开、阅览PDF报告。
- 若电脑已安装 Sensitech 的 TempTale Manager® Desktop 软件(8.0 或更高版 本),双击打开TTV 文件并查看监视器的预设参数,数据、图表的汇总统计。
- PDF 和 TTV 文件均可被复制、保存或作为附件通过电子邮件发送。

#### 直接USB打印PDF报告

- 按住绿色"Start"按钮和红色"Stop"按钮,直至LED灯 开始闪烁红色,表示监视器已 进入直接打印模式,可以通过USB端口直接打印PDF报告, 注意:大约10秒后自动退出直接打印模式。如果发生超时,请重新设置后再次进 入直接打印模式。
- 当 LED灯闪烁红色时,将监视器接入支持 USB直接打印功能的打印机后,可直接 打印 PDF 报告。

注意:并非所有USB打印机支持 PDF 文件的 USB 直接打印功能。请查阅打印机 用户手册获得支持信息。

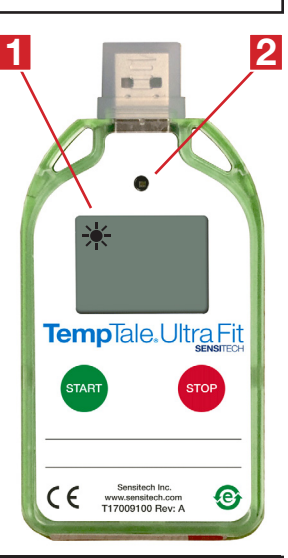

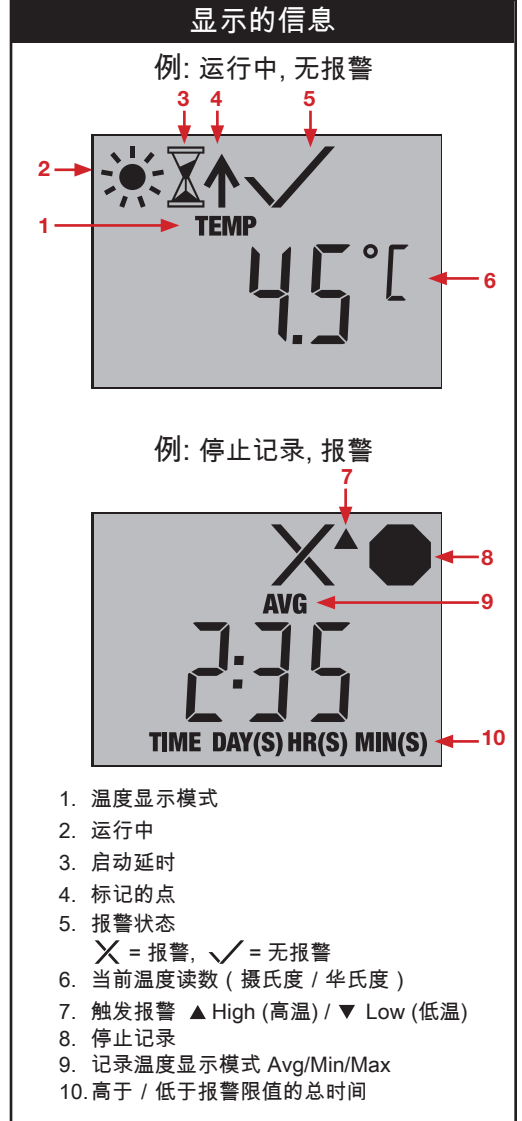

#### **TempTale® Ultra Fit温度モニターはカスタムスタートアップディレイ、 測定間隔、時間-温度アラーム設定のプログラムができます**

#### <span id="page-10-0"></span>**TempTale**® **Ultra Fitモニターを使い始める**

- スタートボタンを1~3秒長押し、太陽アイコン → → がLCD画面の左上隅に現れるまで待ちます (1)。モニターが起動する とLED **(2)** が緑(LEDスタートアップオプションがプログラムされている場合)に点滅します。
- TempTale Ultra Fitはプログラムされたスタートアップディレイ時間が経過するとデータの記録を始めます。

#### **重要なイベント作成(日付スタンプ)**

- モニターが記録を行っている際にイベントをマークするには、スタートボタンを押します。矢印 アイコンがLCD画面の一 番上に短時間表示され、トリップサマリーデータが表示されます。
- スタートボタンを押すとサマリーデータが順次表示されます。データは次のような順番になっています。
	- 1. 平均温度
	- 2. 最低記録温度
	- 3. 最高記録温度
	- 4. 上限を超えた累積時間
	- 5. 下限を下回った累積時間
	- 6. 現在の温度(プログラム可能なオプション)

#### **アラーム**

設定されたアラーム温度を超えた場合、 ブが画面の一番上に表示されます。▲ アイコンは上限 アラームを超えた場合に表示され、▼アイコンは下限アラームを下回った場合に表示されます。

#### **TempTale Ultra Fitモニターを停止する**

TempTale Ultra Fitモニターの使用を停止するには2つの方法があります。

- ストップアイコン がLCD画面の右上隅に現れるまでストップボタンを1~3秒間長押しま す。
- モニターをコンピューターまたはプリンターのUSBポートにつなぎます。

#### **TempTale Ultra Fitモニターの受け取り**

- ストップボタンを1~3秒間長押し、本モニターを手動で停止します。 注意:モニターを手動で停止しない場合、TempTale Ultraモニターはデータの記録を続けます。 コンピューターへUSB接続するか、プログラムされたトリップ時間に達すると止まります。
- "Stop"icon ( ストップアイコン)が画面上に現れるのを確認してください。

#### **TempTale Ultra Fitモニターデータファイルを読み込む**

• モニターをコンピューターのUSBポートに接続します。Adobe® PDFレポートとTTVデータファイ ルの作成中、LEDが赤く点滅します。LEDの赤い点滅が終了し緑の点灯に変わったら、ファイル の作成プロセスは終了です。ここでファイルはリムーバブルドライブに読み出すことができるよ うになります。(Windows® 7、8.1、10)

注意:LEDの赤い点滅が続いている間は、USBポートからモニターを取り外さないでください。

#### **TempTale Ultra Fitモニターファイルの管理と表示**

- コンピューターにAdobe PDF対応リーダーソフトウェアがインストールされている場合にはPDF ファイルアイコンをダブルクリックし、そのPDFファイルを開き表示します。
- コンピューターにSensitechのTempTale Manager®デスクトップソフトウェア(8.0以降)がインス トールされていましたら、TTV ファイルアイコンをダブルクリックし、モニター設定情報、サマリー の統計、時間-温度データグラフを開いて表示できます。
- PDFとTTVファイルはどちらもコピー、保存ができます。また、電子メールに添付して送付するこ ともできます。

#### **PDFレポートをUSBにより直接印刷する**

- モニターを直接印刷モードにするには、スタートとストップボタンを同時に長押します。LEDの赤 い点滅を確認したらボタンから手を離します。これでモニターは直接印刷モードになります。 注意:直接印刷は約10秒後に解除されます。モニターをUSBポートに接続する前に直接印刷モ ードが解除されてしまったら、今までの手順を再度行います。
- LEDが点滅している間に、モニターをUSBポート(USB接続プリンターの外面にあります)へ接続 し、PDFレポートを印刷します。

注意:必ずしも全てのUSBプリンターがPDF文書のUSB直接印刷をサポートしているわけでは ありません。サポートに関する情報については、プリンターのユーザーマニュアルを参照してくだ さい。

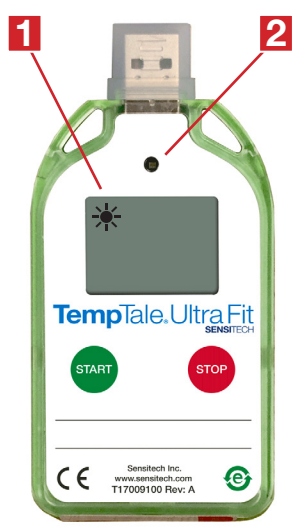

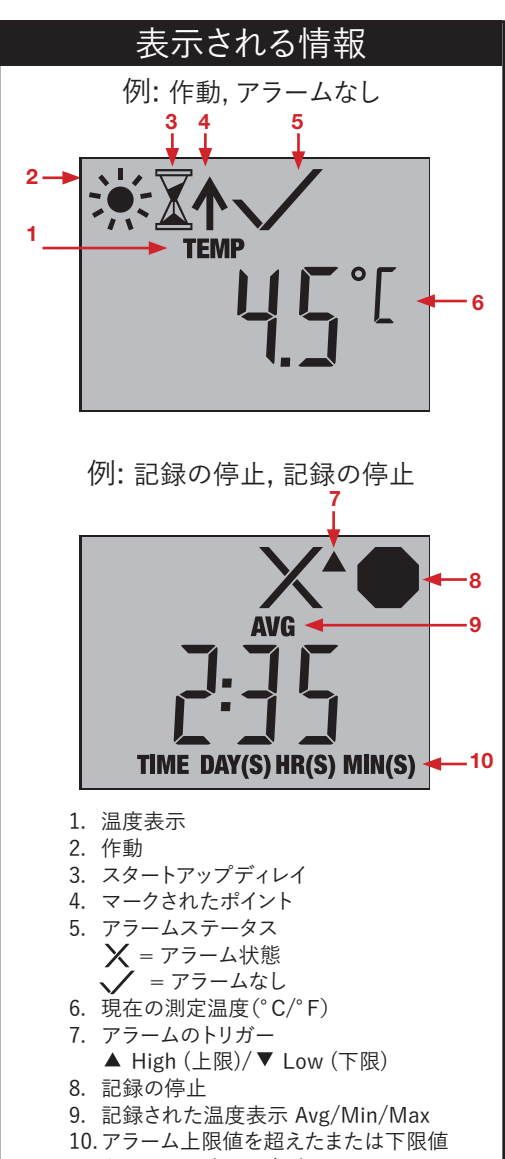

#### <span id="page-11-0"></span>**Monitor temperatury TempTale® Ultra Fit pozwalający zaprogramować dowolne opóźnienia rozruchu, interwały pomiarowe oraz ustawienia alarmów czasu-temperatury.**

#### **Uruchamianie monitora TempTale® Ultra Fit**

- Nacisnąć i przytrzymać przycisk Start (1 3 sekund) do momentu wyświetlenia ikony słoneczka  $\blacklozenge$  w górnym lewym rogu ekranu LCD **(1)**. Dioda LED **(2)** zacznie migać na **ZIELONO** (o ile wcześniej zaprogramowano opcję diody LED uruchomienia) w celu potwierdzenia włączenia monitora.
- Po upłynieciu zaprogramowanego czasu opóźnienia uruchomienia monitor TempTale Ultra rozpocznie rejestracje danych.

#### **Oznaczanie ważnego zdarzenia (znacznik daty)**

- • W celu oznaczenia zdarzenia podczas operacji rejestrowania przez monitor nacisnąć i zwolnić przycisk Start. W górnej części ekranu LCD zostanie wyświetlona na krótko ikona strzałki  $\uparrow$ , a następnie zostanie wyświetlone podsumowanie danych pomiaru.
- • Nacisnąć i zwolnić przycisk Start, aby przejrzeć cyklicznie wyświetlane podsumowanie z danymi pomiaru. Dane wyświetlane są w następującej kolejności:
	- *1. Temperatura średnia*
	- *2. Min. zarejestrowana temperatura*
	- *3. Maks. zarejestrowana temperatura*
	- *4. Całkowity czas powyżej górnego limitu*
	- *5. Całkowity czas poniżej dolnego limitu*
	- *6. Bieżący odczyt temperatury (opcja programowalna)*

#### **Alarmowanie**

Gdy monitor TempTale Ultra Fit zostanie wystawiony na działanie temperatur poza zaprogramowanymi limitami alarmowymi, w górnej części ekranu zostanie wyświetlona ikona  $\bigtimes$  . W przypadku wystąpienia alarmu limitu górnego na ekranie zostanie wyświetlona ikona  $\blacktriangle$ , w przypadku wystąpienia alarmu limitu dolnego ikona $\nabla$ .

#### **Wyłączanie monitora TempTale Ultra Fit**

Monitor TempTale Ultra Fit można wyłączyć na dwa sposoby:

- Nacisnąć i przytrzymać przycisk Stop (1 3 sekund) do momentu wyświetlenia ikony Stop ( w górnym prawym rogu ekranu
- Podłączyć monitor do portu USB komputera lub drukarki.

#### **Odebranie monitora TempTale Ultra Fit**

- • Odzyskać monitor TempTale Ultra, a następnie nacisnąć i przytrzymać **CZERWONY** przycisk Stop (1 – 3 sekund), aby ręcznie wyłączyć urządzenie. *UWAGA!* Jeśli monitor TempTale Ultra nie zostanie wyłączony ręcznie, będzie kontynuować rejestrację danych do czasu jego podłączenia do portu USB komputera lub do czasu zakończenia zaprogramowanej długości pomiaru.
- Sprawdzić, czy ikona "Stop" iest wyświetlana na ekranie.

#### **Pobieranie plików danych z monitora TempTale Ultra Fit**

• Podłączyć monitor do portu USB komputera. Dioda LED zacznie migać na **CZERWONO** do czasu utworzenia raportu PDF Adobe® i pliku danych TTV. Gdy **CZERWONA** dioda LED przestanie migać i zaświeci się światłem ciągłym na **ZIELONO**, proces generowania pliku zostanie ukończony. Pliki są teraz dostępne na napędzie przenośnym (Windows® 7, 8.1 i 10). *UWAGA!* Nie odłączać monitora od portu USB, gdy **CZERWONA** dioda LED miga.

#### **Zarządzanie i przeglądanie plików monitora TempTale Ultra Fit**

- Jeśli na komputerze zainstalowano oprogramowanie umożliwiające odczyt plików PDF Adobe, kliknąć dwukrotnie ikonę pliku PDF, aby otworzyć i wyświetlić zawartość pliku PDF.
- Jeśli na komputerze zainstalowano oprogramowanie TempTale Manager® Desktop Software Sensitech (8.0 lub wersja wyższa), kliknąć dwukrotnie ikonę pliku TTV, aby otworzyć i wyświetlić informacje dotyczące konfiguracji monitora, statystykę podsumowania oraz wykres danych czas-temperatura.
- Zarówno plik PDF, jak i plik TTV można skopiować, zapisać lub wysłać wiadomością e-mail w formie załącznika.

#### **Drukowanie bezpośrednie raportów PDF z USB**

Aby ustawić monitor w trybie Direct Print (Wydruk bezpośredni), jednocześnie nacisnąć i przytrzymać przyciski Start i Stop do momentu aż **CZERWONA** dioda LED zacznie migać. W monitorze został włączony tryb Direct Print (Wydruk bezpośredni).

 *UWAGA!* Tryb Direct Print (Wydruk bezpośredni) jest aktywny przez około 10 sekund. Jeśli zdąży upłynąć wyznaczony czas zanim monitor zostanie podłączony do portu USB, należy powtórzyć powyższy krok.

• W trakcie migania diody LED należy podłączyć monitor do portu USB znajdującego się na obudowie drukarki obsługującej USB, a następnie wydrukować raport PDF.

12 *UWAGA!* Nie wszystkie drukarki USB obsługują funkcję wydruku dokumentów USB bezpośrednio z pamięci USB. W celu uzyskania dodatkowych informacji na ten temat patrz instrukcja obsługi drukarki.

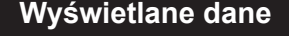

*Przykładowy ekran w trybie pracy, bez alarmu*

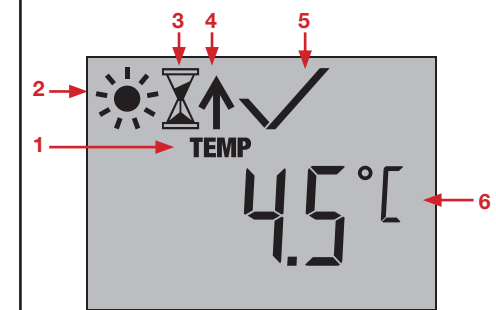

*Przykładowy ekran w trybie zatrzymania, z alarmem*

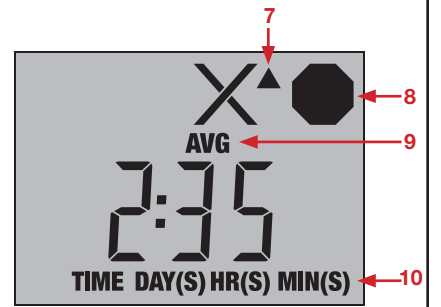

- 1. Wskaźnik temperatury
- 2. Tryb pracy
- 3. Opóźnienie uruchomienia
- 4. Oznaczony punkt
- 5. Status alarmu
- $\leq$  = alarm(y),  $\leq$  = brak alarmu(-ów)
- 6. Bieżąca temperatura (wstępnie zaprogramowana na wyświetlanie w jednostkach °C lub °F)
- 7. Włączenie alarmu z powodu przekroczenia  $\triangle$  GÓRNEGO/  $\nabla$  DOLNEGO limitu
- 8. Zatrzymana rejestracja danych
- 9. Średnia/min./maks. zarejestrowana temperatura
- 10. Całkowity czas przekroczenia górnego/dolnego limitu

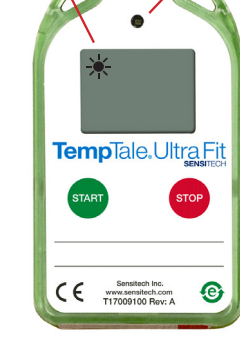

1 2